## **Section 1 – Virtual Access to SEAS Windows Computer labs**

Windows Computer labs instructions

- 1- Connect to the [GW VPN](https://seascf.seas.gwu.edu/node/1336/) first.
- 2- Click on the lab you would like to use. It will open up a browser to that lab, with the layout of the lab. Each computer will have a color corresponding to its status.

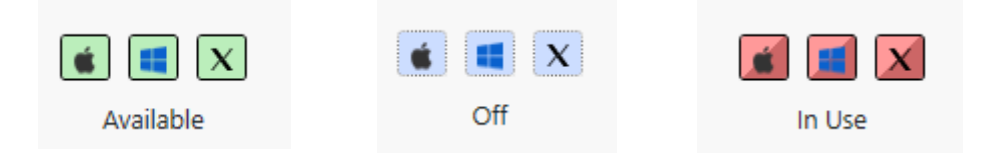

3- Click on a computer that is available (Green)

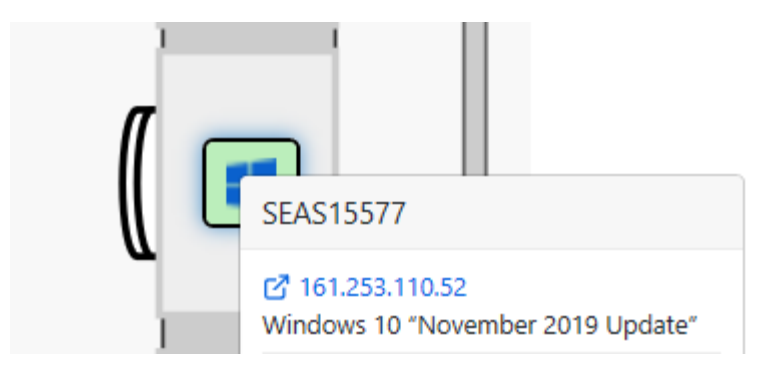

4- Click on the blue string of numbers right above the "Windows 10" line. This will start a download of a small app which is needed to remotely connect to this computer. Click Open.

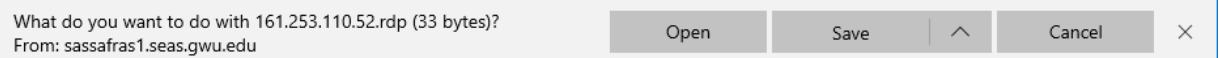

5- Your Antivirus might pop up to verify this application. Since you know this computer is managed by the SEAS Computing Facility team, Click connect to continue.

## Remote Desktop Connection

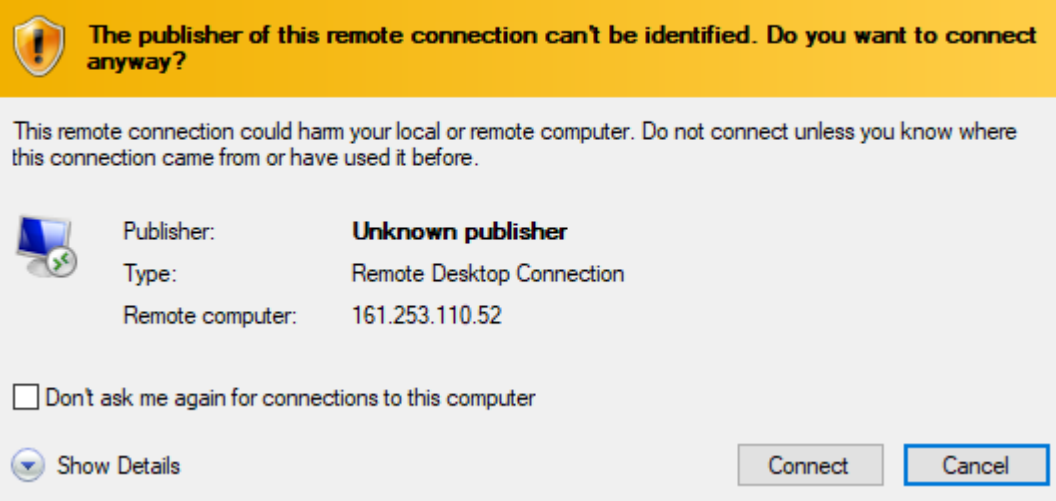

6- You will then be prompted to enter your windows credentials. If you are using a computer managed by SEAS and using your GW NetID and Password to log in, it will know your identity and only ask for your password. This will be your GW email password. Your identity will be listed on the login box.

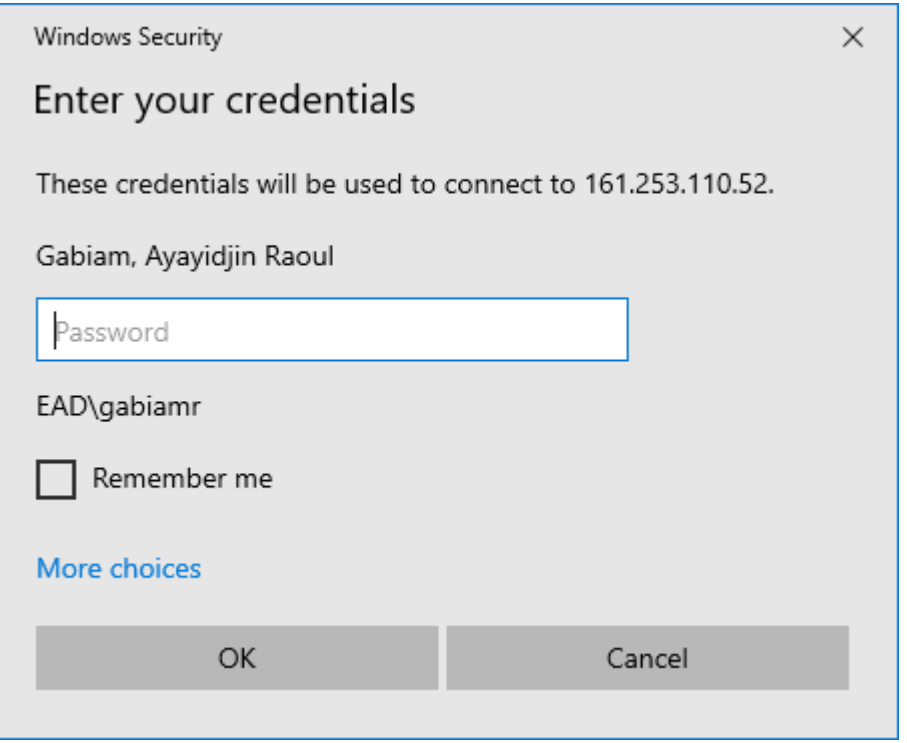

If you are using a personal computer, or not logging into the computer using your GW NetID and Password, you will need to provide that information:

 $\times$ 

- 1- In the top box, enter "ead\netid" where "netid" is the part of your GW email address before the @ sign
- 2- In the bottom box, enter your GW email password.

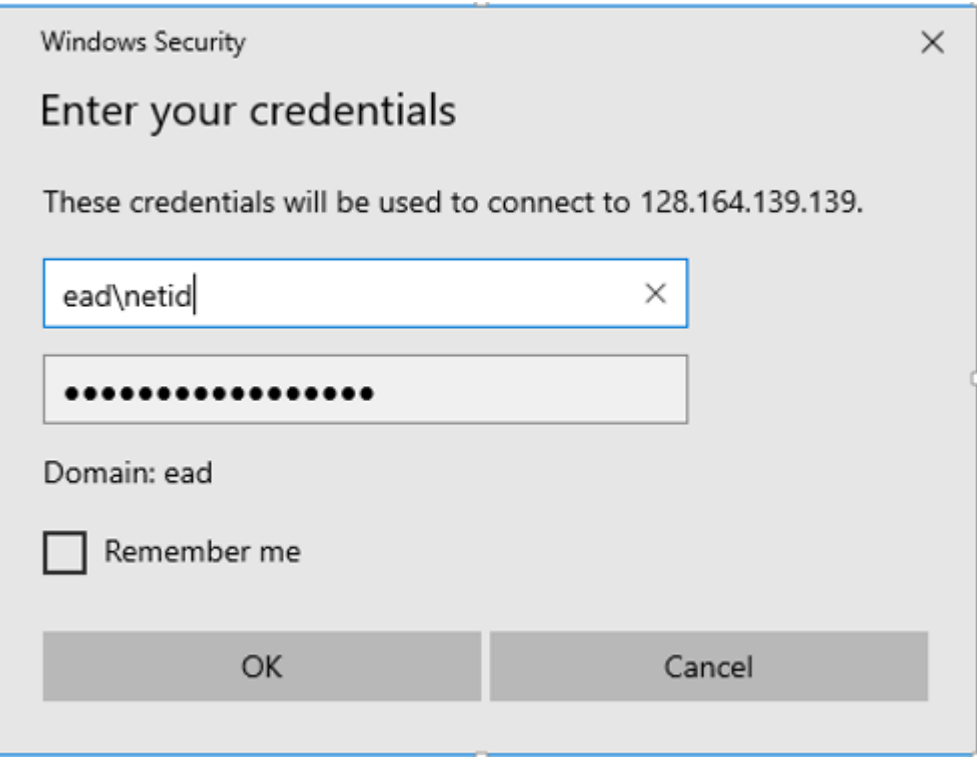

7- Your antivirus might pop up one more time regarding the identity of the remote computer. Since it is a computer managed by the SEAS computing Facility, it will be named SEASXXXXX.ead.gwu.edu where XXXXX is a string of five numbers assigned to that specific computer. Click Yes to continue your connection.

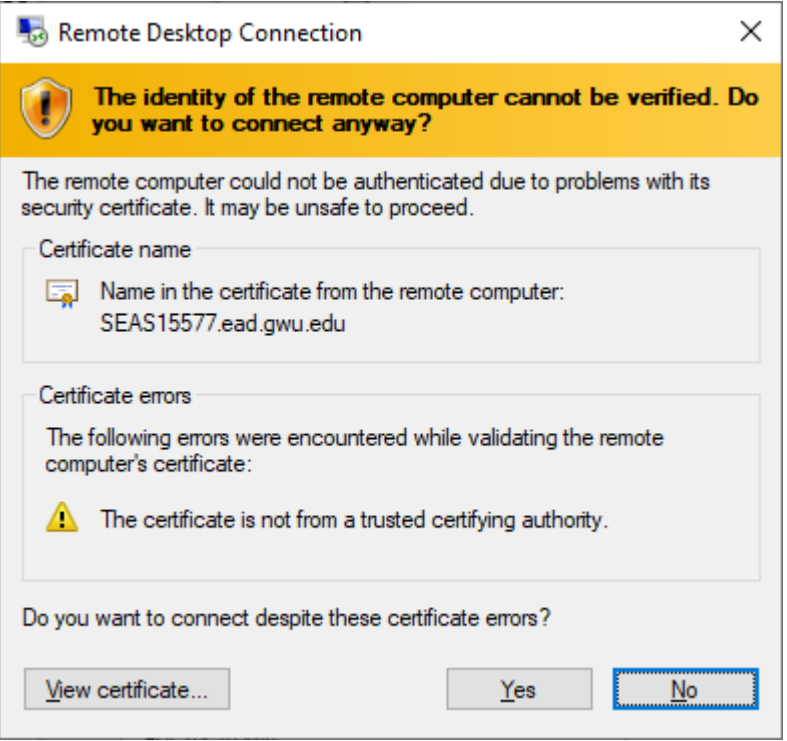

8- You will be automatically logged into the remote computer and will see your desktop being set up. Please wait one minute while your desktop loads.

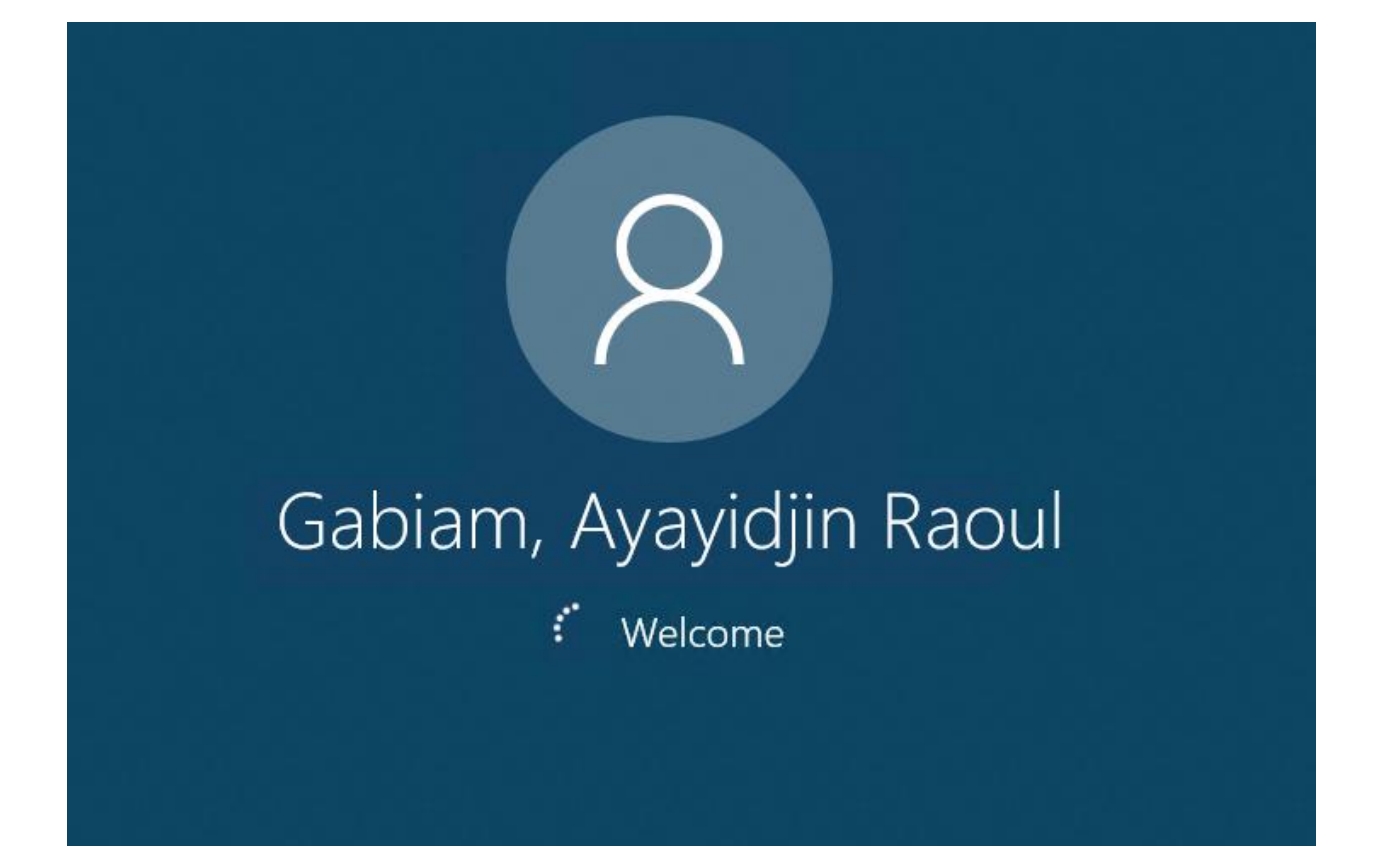